# 國家科學及技術委員會 中部科學園區管理局

# 113年度優良廠商創新產品獎 創新研發業務管理系統操作手冊

中華民國 113年 4 月

# $\mathbf{B}$

錄

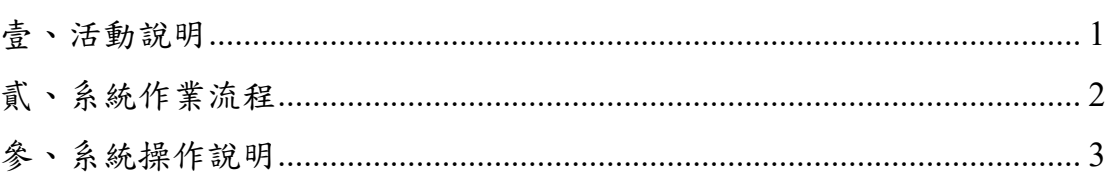

# 圖目錄

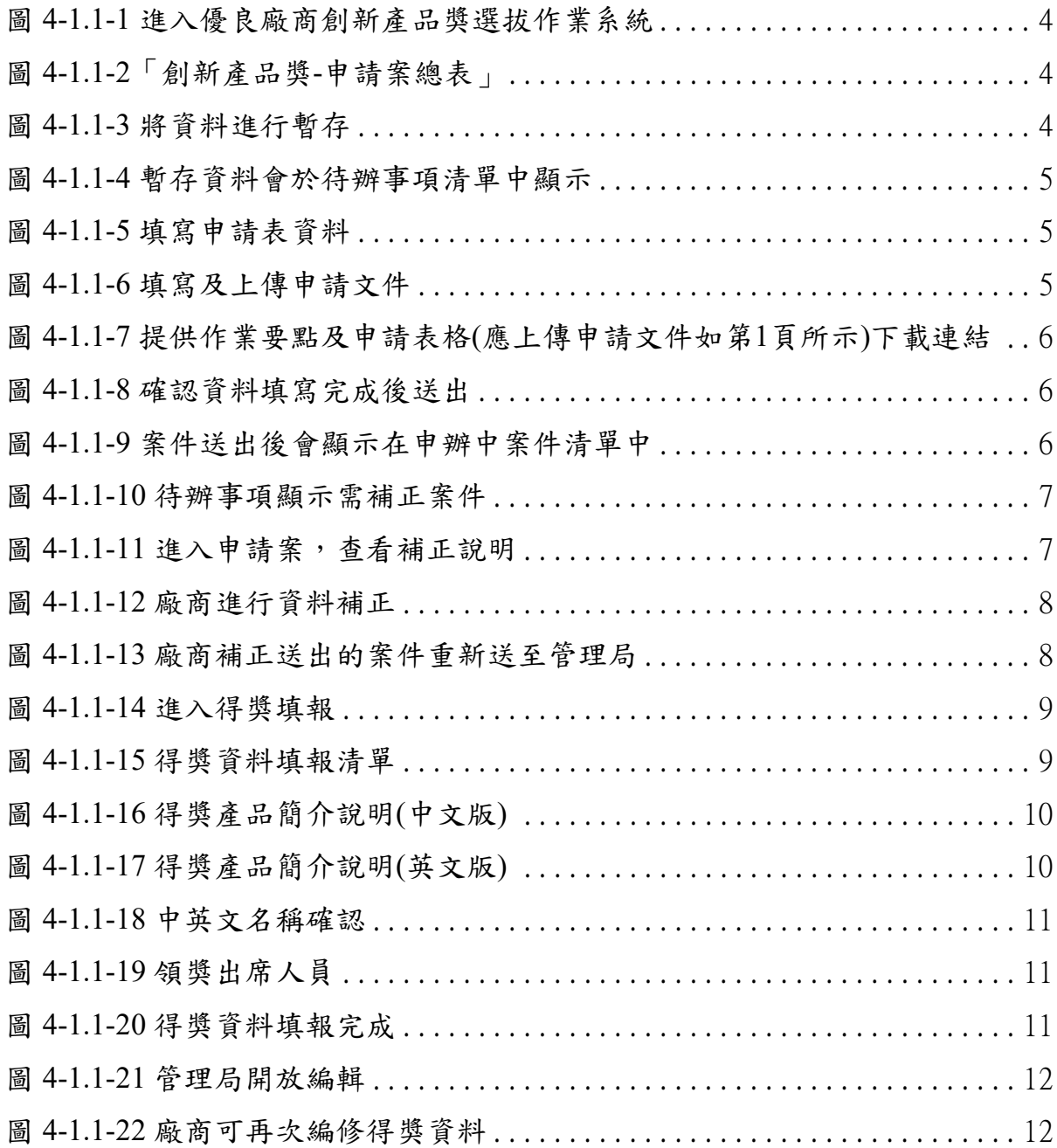

# 壹、活動說明

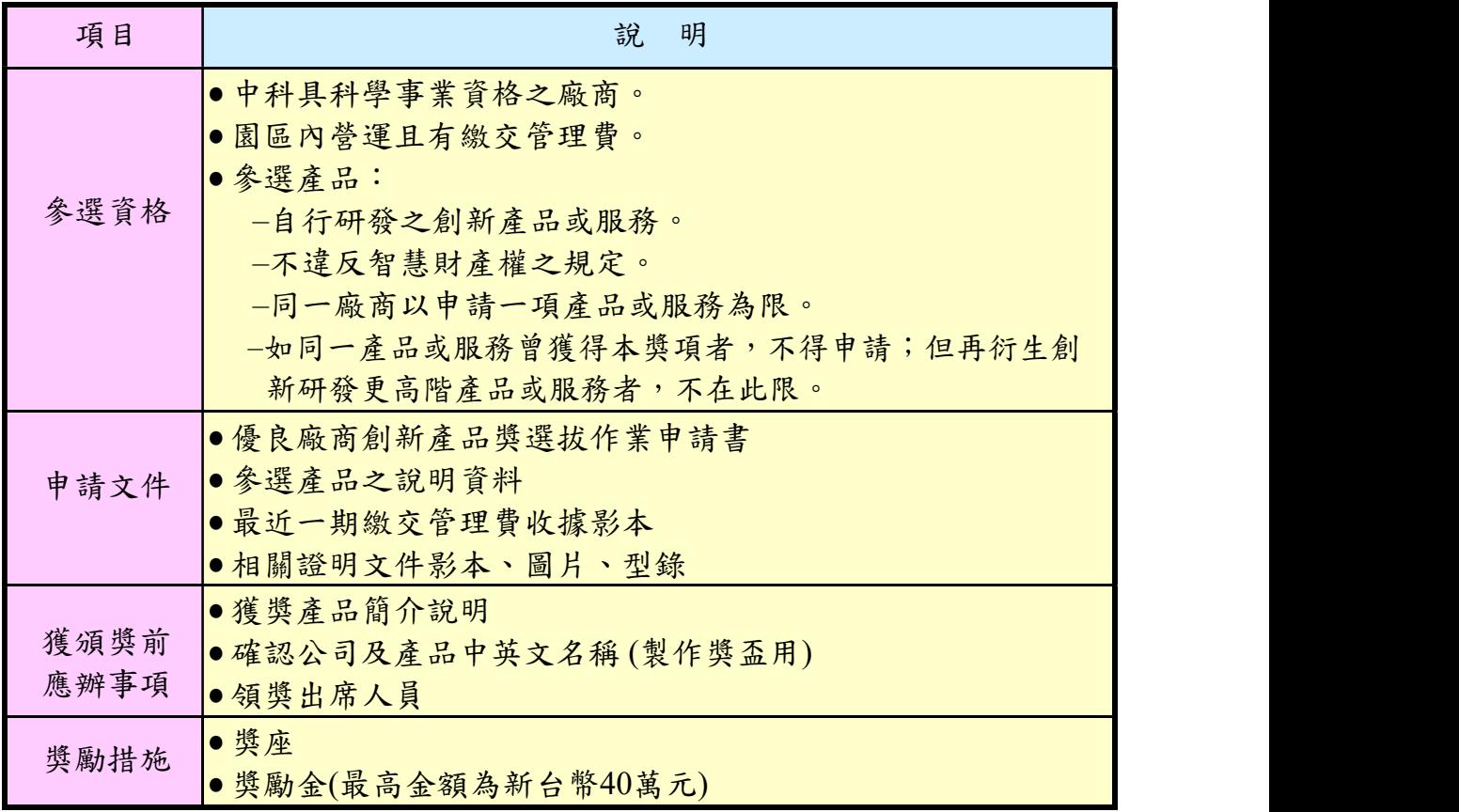

貳、系統作業流程

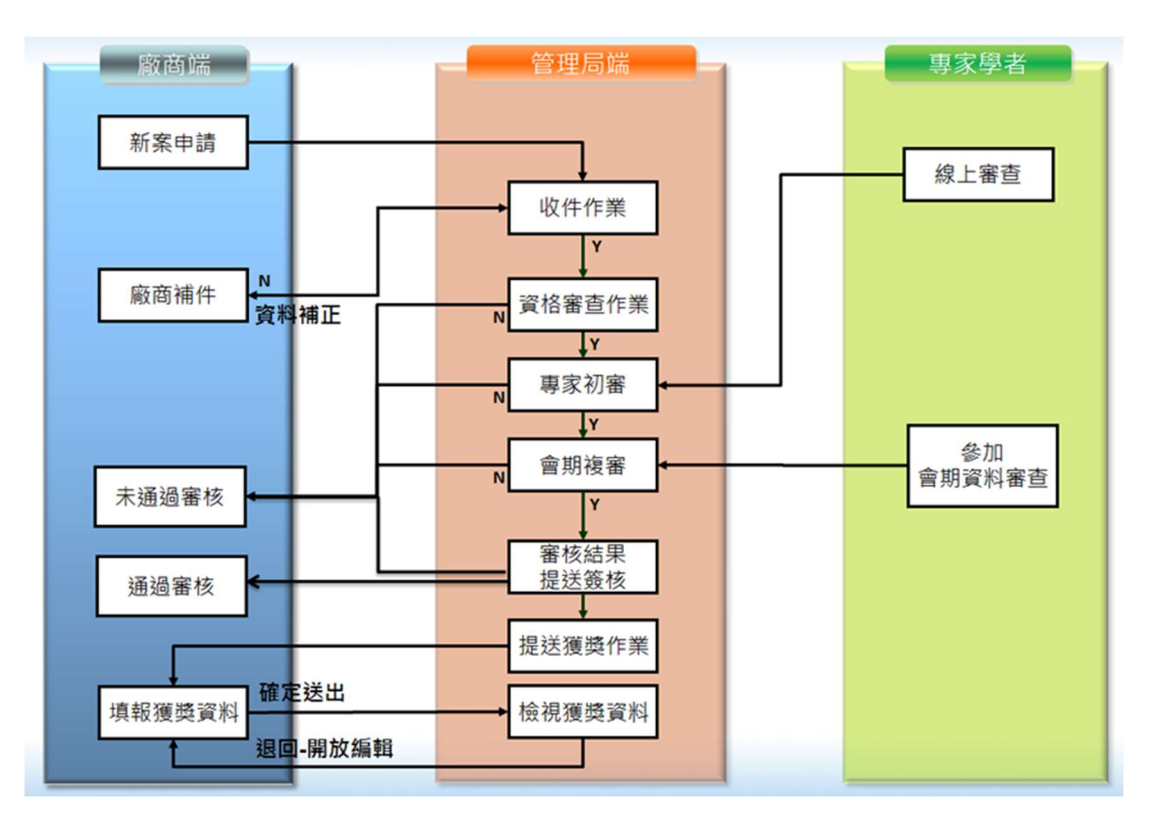

#### 系統功能說明 - 廠商端:

- (1) 申請案狀態
	- 於待辦事項、承辦中案件及歷史案件顯示申請案狀態。
- (2) 新案申請
	- 提供園區廠商線上填寫表單資料並檢附相關申請文件電子檔。
	- 登錄申請文件前,必須先確認基本資料是否無誤。
	- [資料暫存]、[取消]:可先儲存資料及刪除暫存的案件資料
	- [確認送出]:確認申請文件已完成登錄,傳送至管理端進 行審查作業, 其送出前之檢核包含:
		- 送出日期須於受理申請期間內。
		- 申請文件標示為星號者 (\*) ,其登錄狀態須為「登錄完成」。星號者 (\*) 為必登錄文件。
	- [畫面關閉]
- (3) 得獎資料填報
	- 提供已獲獎廠商線上填報得獎資料或檢附相關文件。

# 參、系統操作說明

系統登入-從科學園區廠商服務網登入( epark.nstc.gov.tw )

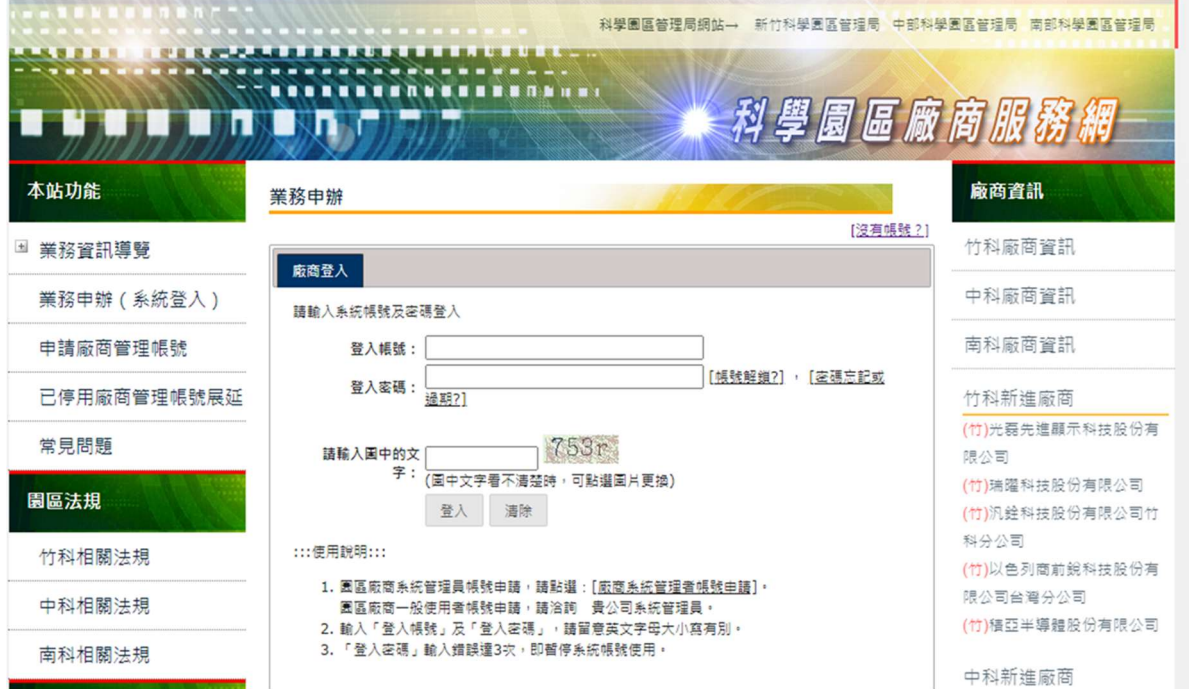

(1)廠商申辦作業

操作說明:

- 進入廠商端點選優良廠商創新產品獎選拔作業進入。
- 系統列出開放受理新案申請期間。
- 申請人選擇[新案申請]或[得獎資料填報]。
- 系統開啟申請作業畫面,系統會自行帶出廠商申請函的主旨及說明並連同 基本資料。
- 資料暫存,關閉申辦案件畫面。
- 案件可於待辦事項中查詢,點選案件可繼續執行編輯。
- 申請人填寫電子表單欄位並[檢附相關電子檔]。
- 申請人確認完成本次申請資料,按下確認送出,案件送至管理局端。
- 回至主畫面,此案件已從待辦事項清單,至申辦中案件。

10 管理局將案件退回後,廠商進行資料補正並再重新送出申請案。

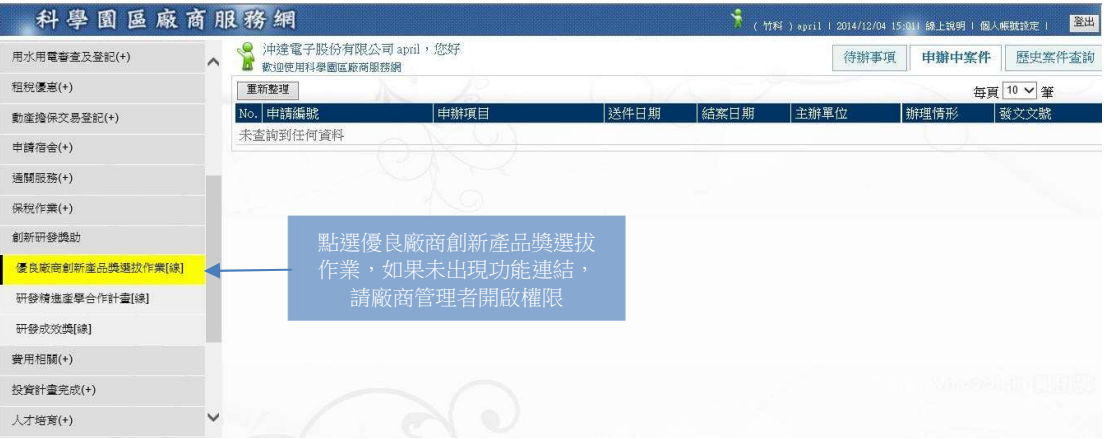

## 圖 4-1.1-1 進入優良廠商創新產品獎選拔作業系統

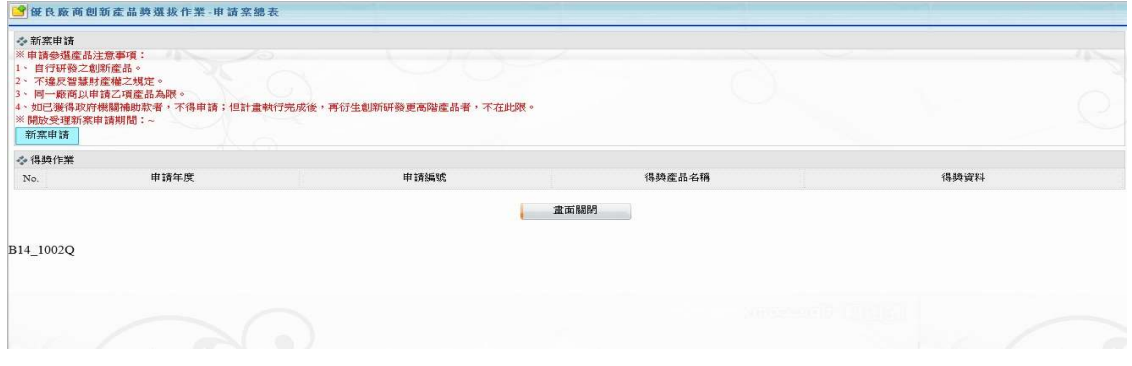

# 圖 4-1.1-2「創新產品獎-申請案總表」

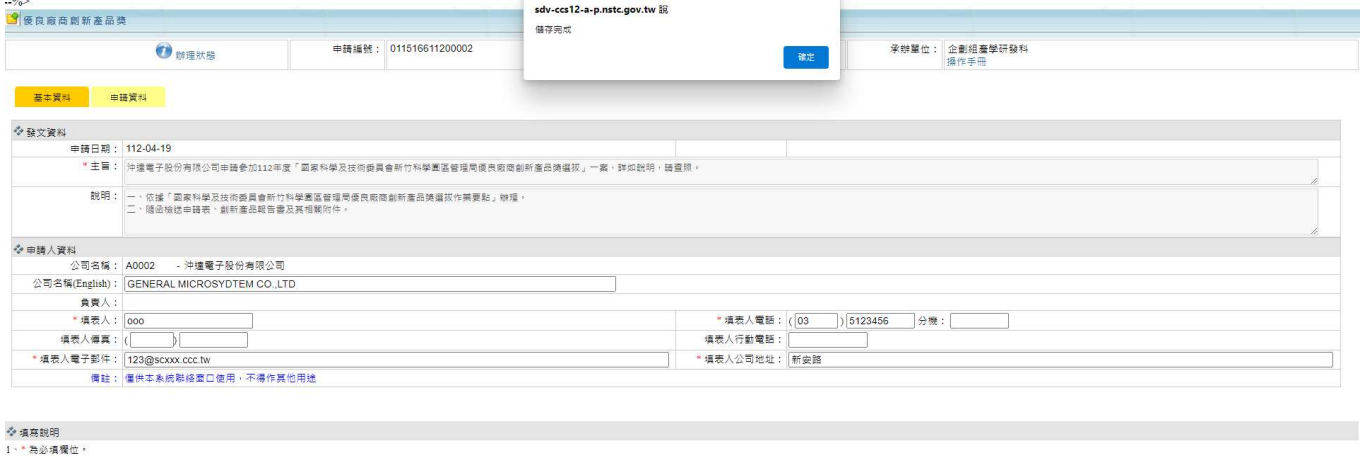

**◆ 備註**<br>1、 道帯人国聯絡人・

圖 4-1.1-3 將資料進行暫存

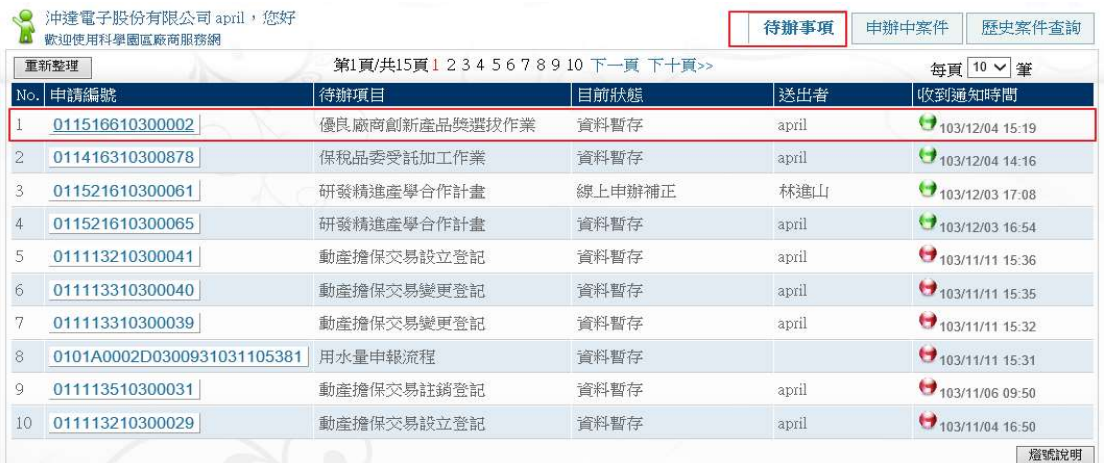

# 圖 4-1.1-4 暫存資料會於待辦事項清單中顯示

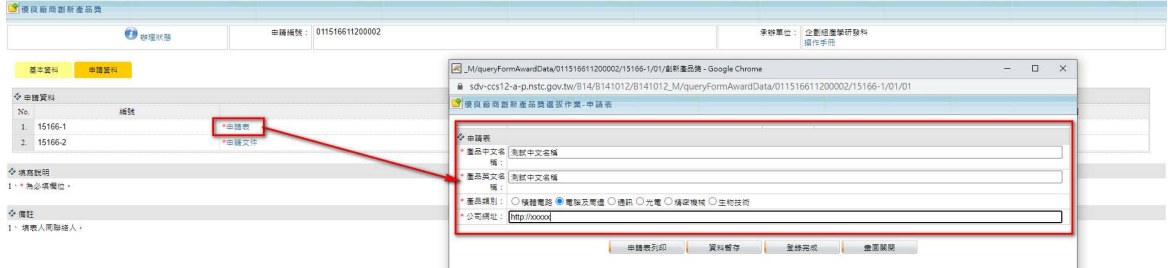

# 圖 4-1.1-5 填寫申請表資料

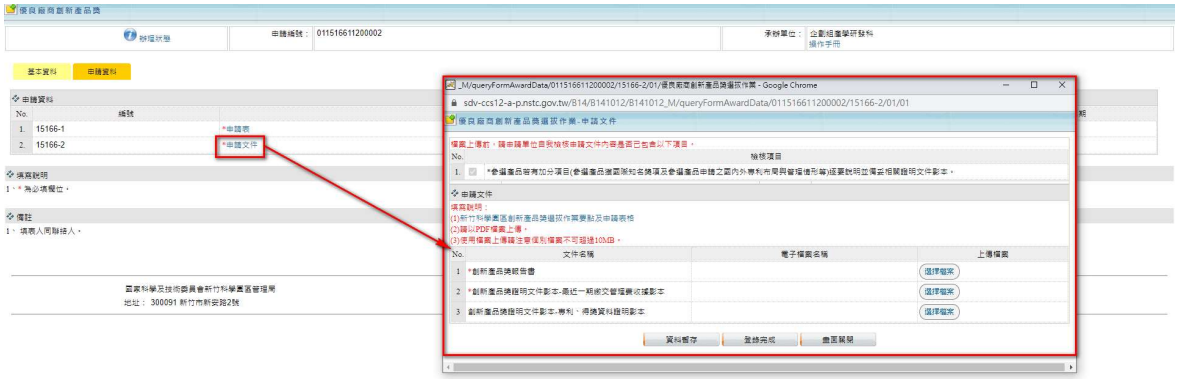

# 圖 4-1.1-6 填寫及上傳申請文件

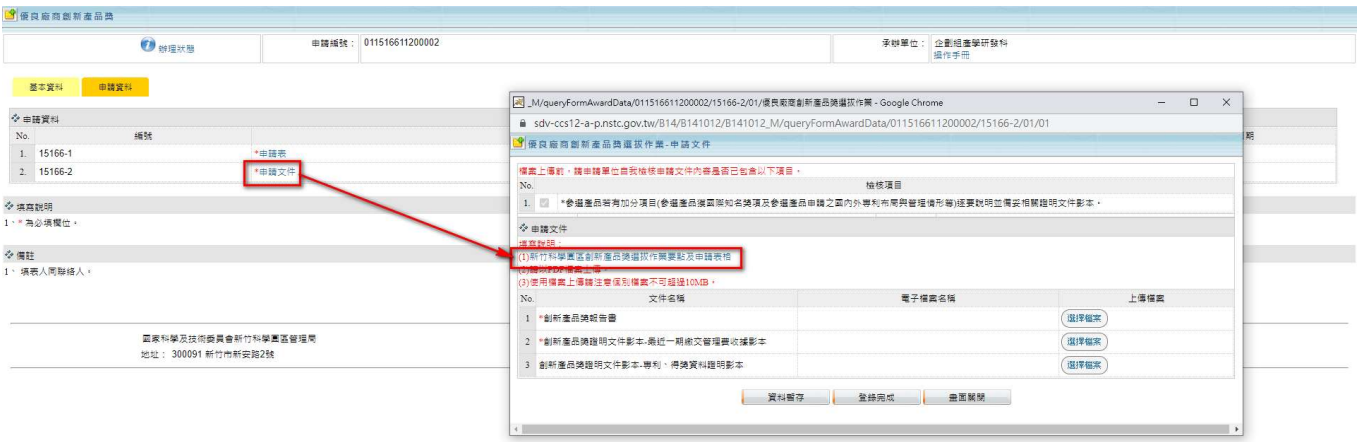

## 圖 4-1.1-7 提供作業要點及申請表格(應上傳申請文件如第1頁所示)下載連結

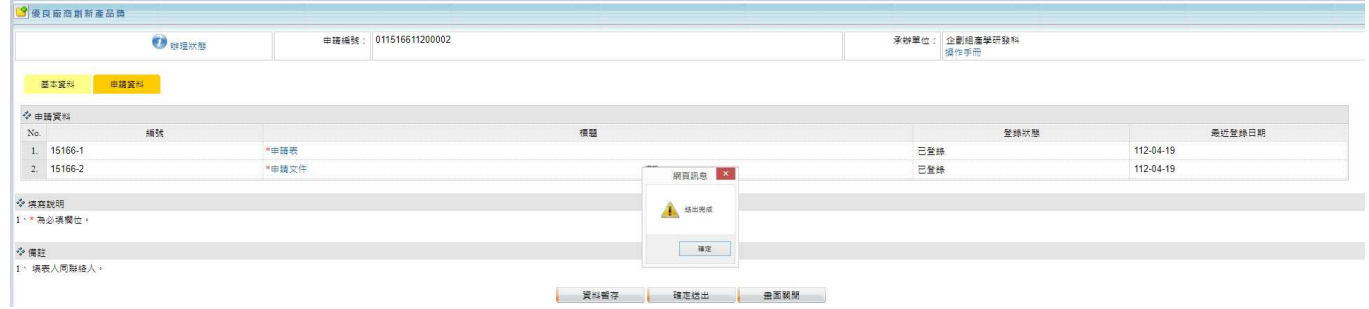

### 圖 4-1.1-8 確認資料填寫完成後送出

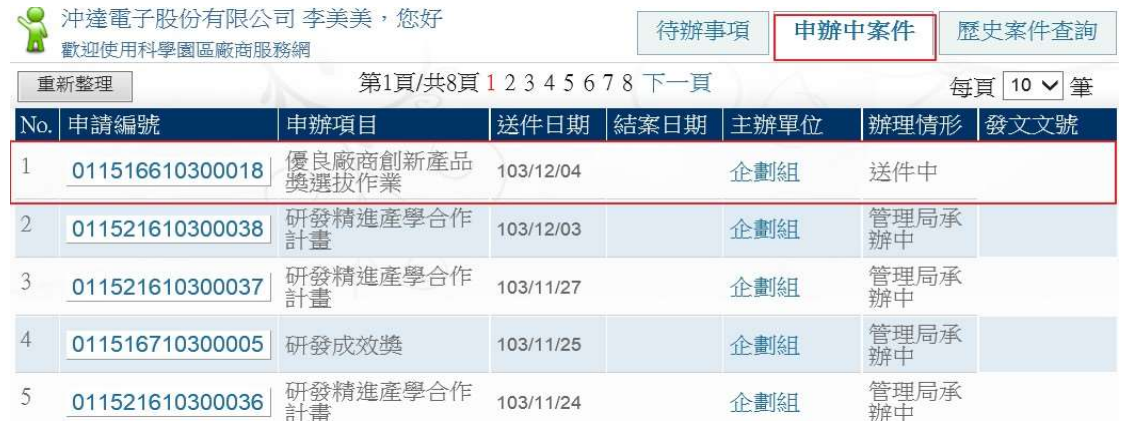

## 圖 4-1.1-9 案件送出後會顯示在申辦中案件清單中

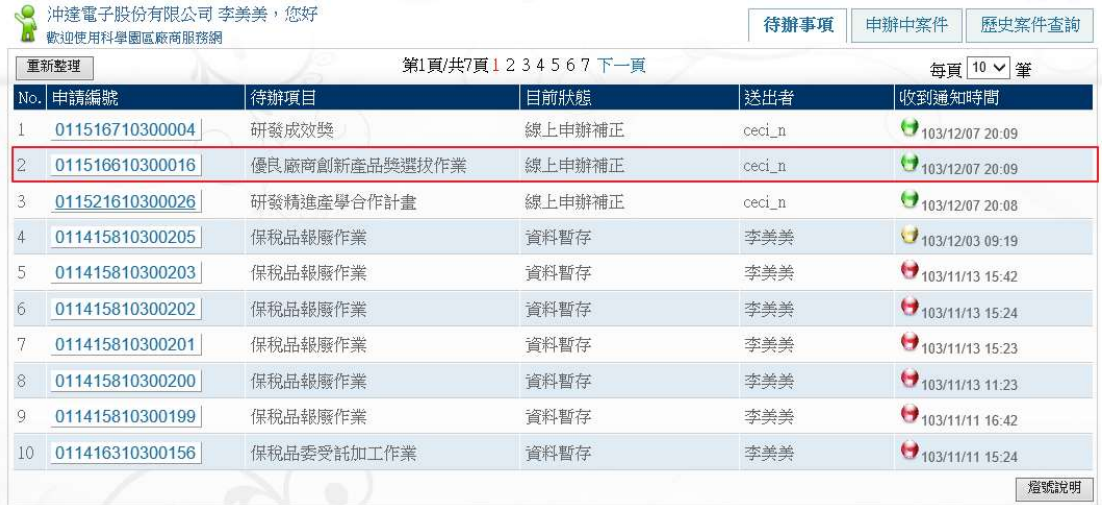

## 圖 4-1.1-10 待辦事項顯示需補正案件

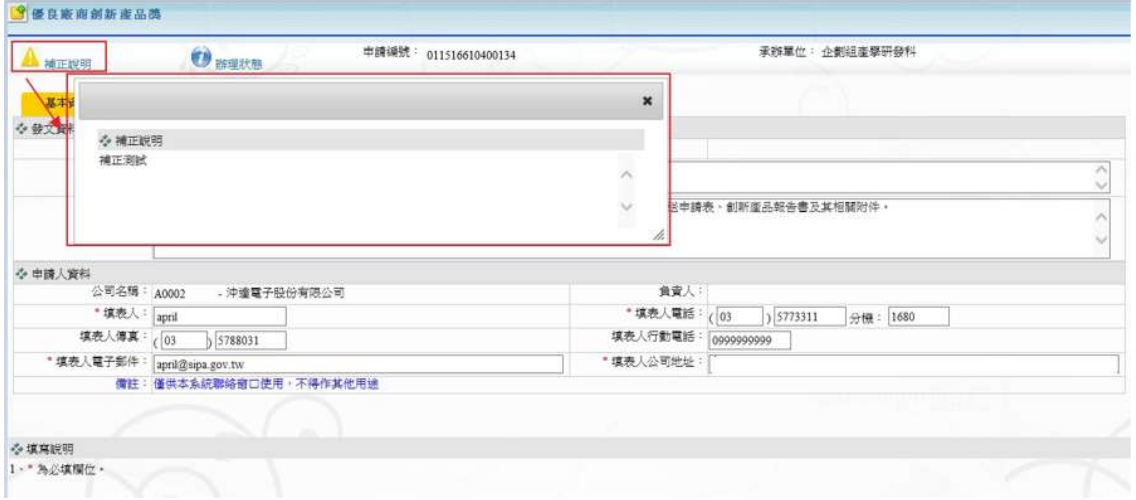

# 圖 4-1.1-11 進入申請案,查看補正說明

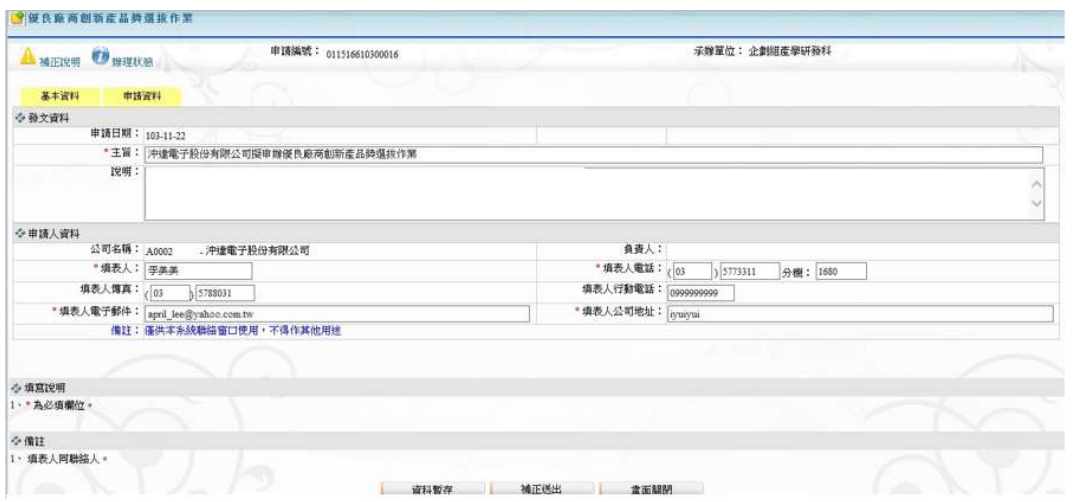

圖 4-1.1-12 廠商進行資料補正

|      | 歡迎使用科學園區廠商服務網   |                     |           |      | (于规) 手 坦     | 中耕中条什  | 歴史条件省副 |
|------|-----------------|---------------------|-----------|------|--------------|--------|--------|
| 重新整理 |                 | 第1頁/共9頁123456789下一頁 |           |      | 10 > 筆<br>每頁 |        |        |
| No.  | 申請編號            | 申辦項目                | 送件日期      | 結案日期 | 主辦單位         | 辦理情形   | 發文文號   |
|      | 011516710300006 | 研發成效獎               | 103/12/07 |      | 企劃組          | 送件中    |        |
| 2    | 011516610300018 | 優良廠商創新產品獎選拔作<br>蒹   | 103/12/04 |      | 企劃組          | 管理局承辦中 |        |
| 3    | 011521610300038 | 研發精進產學合作計畫          | 103/12/03 |      | 企劃組          | 管理局承辦中 |        |
|      | 011521610300037 | 研發精進產學合作計書          | 103/11/27 |      | 企劃組          | 管理局承辦中 |        |
| 5    | 011516710300005 | 研發成效獎               | 103/11/25 |      | 企劃組          | 管理局承辦中 |        |
| 6    | 011521610300036 | 研發精進產學合作計畫          | 103/11/24 |      | 企劃組          | 管理局承辦中 |        |
| 7    | 011516610300016 | 優良廠商創新產品獎選拔作<br>筆   | 103/11/22 |      | 企劃組          | 管理局承辦中 |        |
| 8    | 011516610300015 | 優良廠商創新產品獎選拔作<br>蒹   | 103/11/22 |      | 企劃組          | 管理局承辦中 |        |
| 9    | 011516610300014 | 優良廠商創新產品獎選拔作<br>棄   | 103/11/22 |      | 企劃組          | 管理局承辦中 |        |
| 10   | 011521610300034 | 研發精進產學合作計畫          | 103/11/20 |      | 企劃組          | 管理局承辦中 |        |
|      |                 |                     |           |      |              |        |        |

圖 4-1.1-13 廠商補正送出的案件重新送至管理局

(2)得獎資料填報

操作說明:

- 1 申請人線上填報[得獎資料]並[檢附相關電子檔]。
- 2 申請人確認完成本次填報資料。
- 3 廠商送出後的得獎資料,狀態將變更為僅供廠商進行檢視
- 4 廠商送出後的案件,由管理局端開放編輯,供廠商進行資料補填及 修正作業

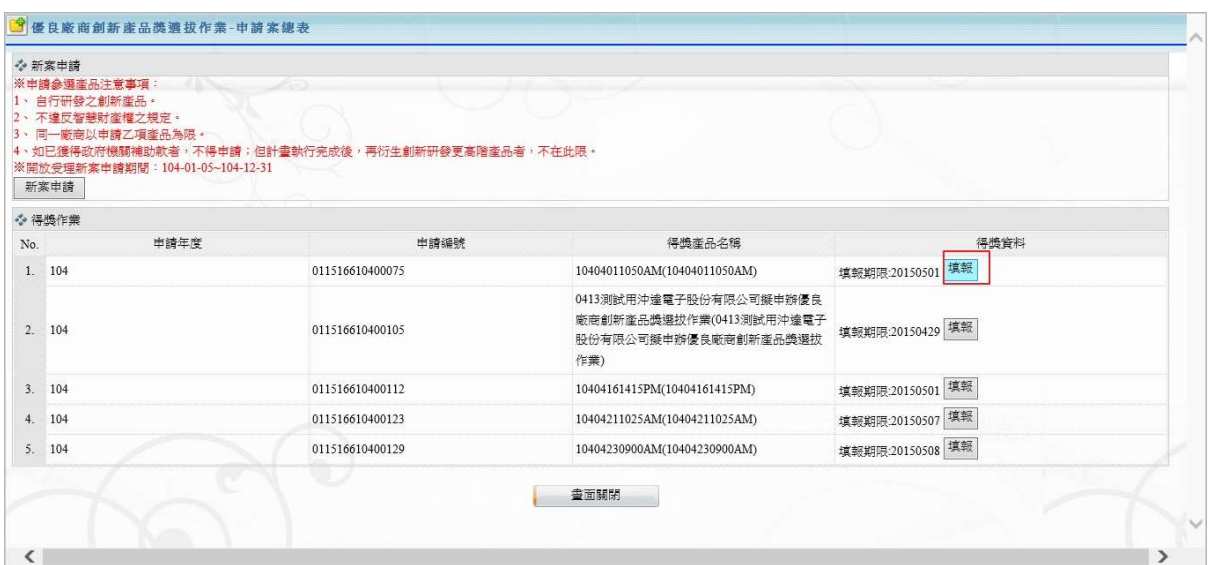

圖 4-1.1-14 進入得獎填報

| <b>Superior State</b><br>Service of the Service<br>得换资料<br>基本資料<br>编號<br>標題<br>登錄狀態<br>未登錄<br>*得獎產品簡介說明(中文限)<br>未登錄<br>*得燒產品簡介說明(英文版) | 最近登錄日期<br>未登錄<br>*中其文名稱確認<br>未登錄<br>"领践出席人員<br>資料暫存<br>確定送出<br>查面開閉 |        | 申請编號: 011516610400075 | 承辦單位: 企劃組產學研發科 |  |
|----------------------------------------------------------------------------------------------------|---------------------------------------------------------------------|--------|-----------------------|----------------|--|
|                                                                                                    |                                                                     |        |                       |                |  |
|                                                                                                    |                                                                     | ☆ 填報資料 |                       |                |  |
| 1. 15166-D-01<br>2. 15166-D-02                                                                                                    |                                                                     | No.    |                       |                |  |
|                                                                                                    |                                                                     |        |                       |                |  |
|                                                                                                    |                                                                     |        |                       |                |  |
| 3. 15166-D-03                                                                                                    |                                                                     |        |                       |                |  |
| 4. 15166-D-04                                                                                                    |                                                                     |        |                       |                |  |
|                                                                                                    |                                                                     |        |                       |                |  |
|                                                                                                    |                                                                     |        |                       |                |  |
| ☆填寫說明<br>1、"為必填欄位。<br>◇黄庄                                                                                                    |                                                                     |        |                       |                |  |

# 圖 4-1.1-15 得獎資料填報清單

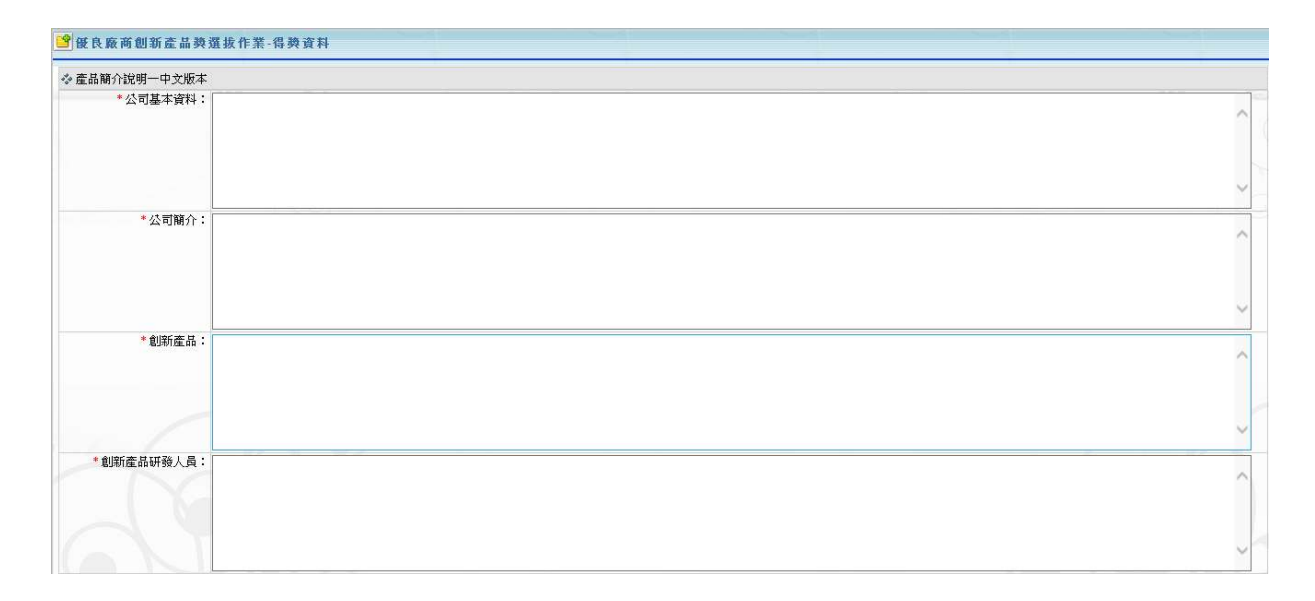

| No.            | 圖片名稱 | 電子檔案名稱     | 檔案上傳 |
|----------------|------|------------|------|
| * 得獎產品照1       |      | 得獎產品照1.jpg | 瀏覽   |
| * 得獎產品辦2<br>2  |      | 得獎產品照2.jpg | 瀏覽   |
| * 研發團隊照<br>3.1 |      | 研發團隊照.jpg  | 瀏覽   |
| 4 本公司外觀照       |      | 公司外觀照.jpg  | 瀏覽   |
| 5. *公司Logo     |      | 公司Logo.jpg | 瀏覽   |

**图 黄料暫存 医黄芽菌 医绿完成 医血管** 重面關閉

# 圖 4-1.1-16 得獎產品簡介說明(中文版)

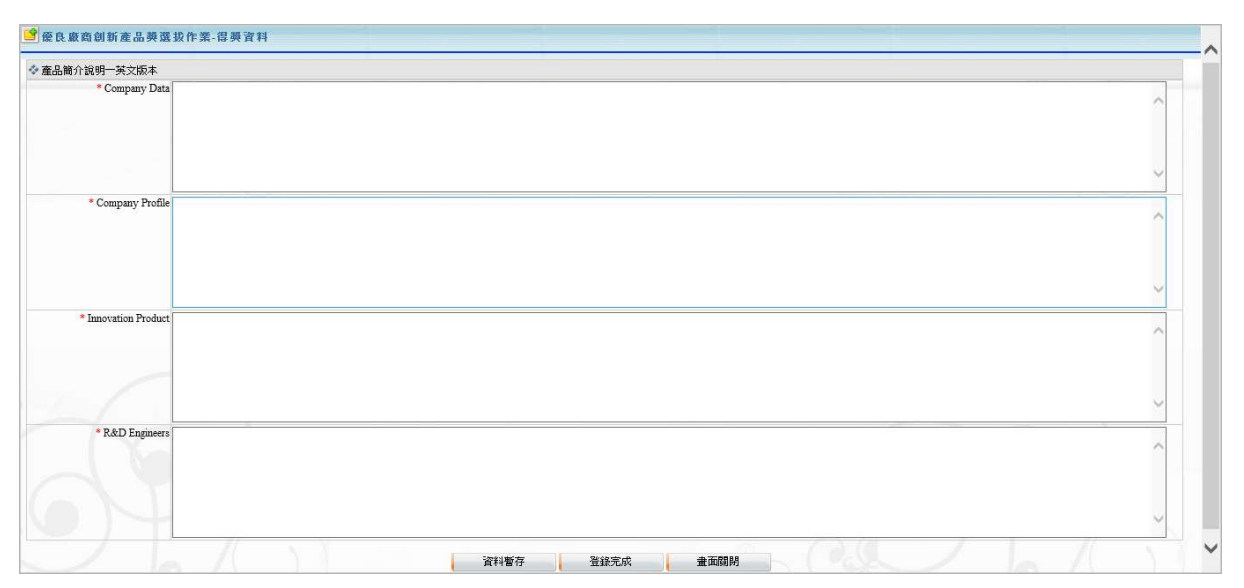

#### 圖 4-1.1-17 得獎產品簡介說明(英文版)

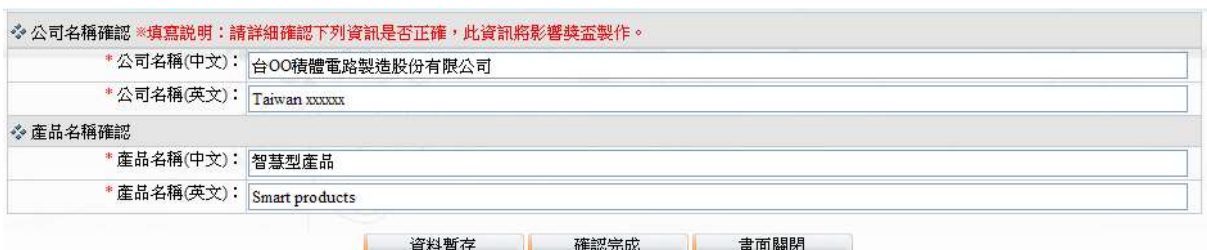

# 圖 4-1.1-18 中英文名稱確認

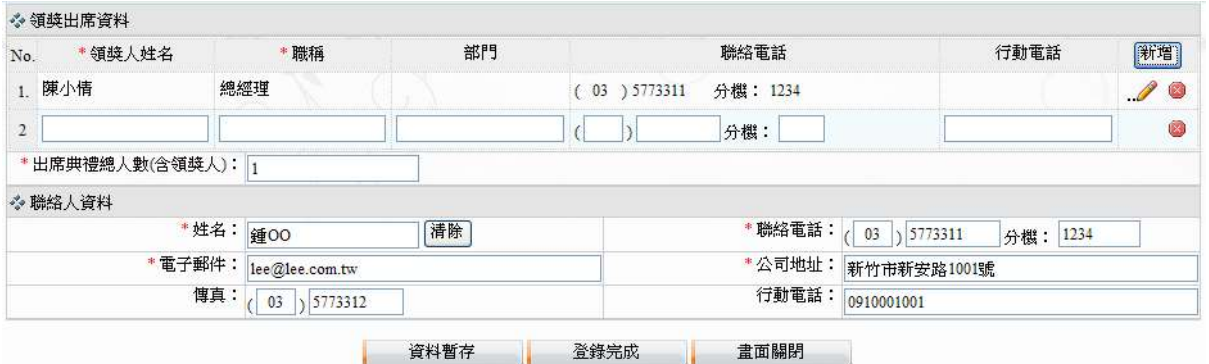

# 圖 4-1.1-19 領獎出席人員

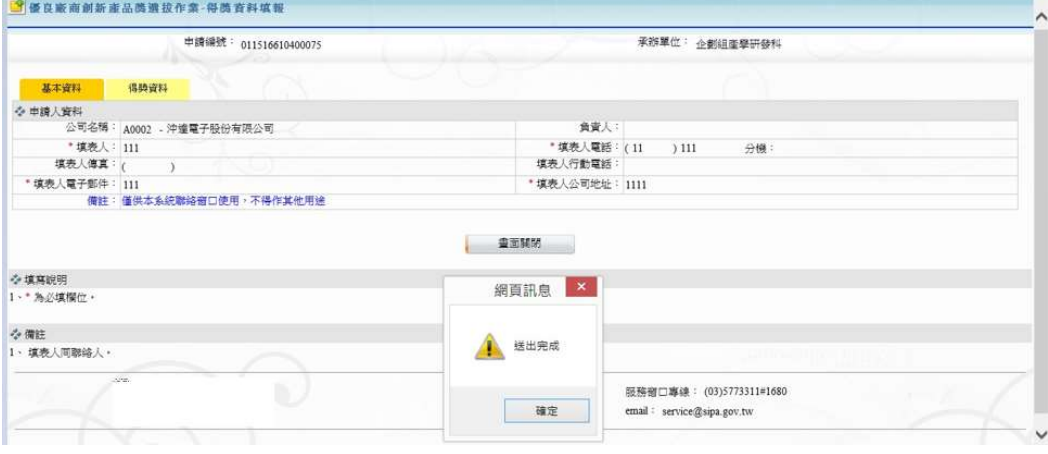

圖 4-1.1-20 得獎資料填報完成

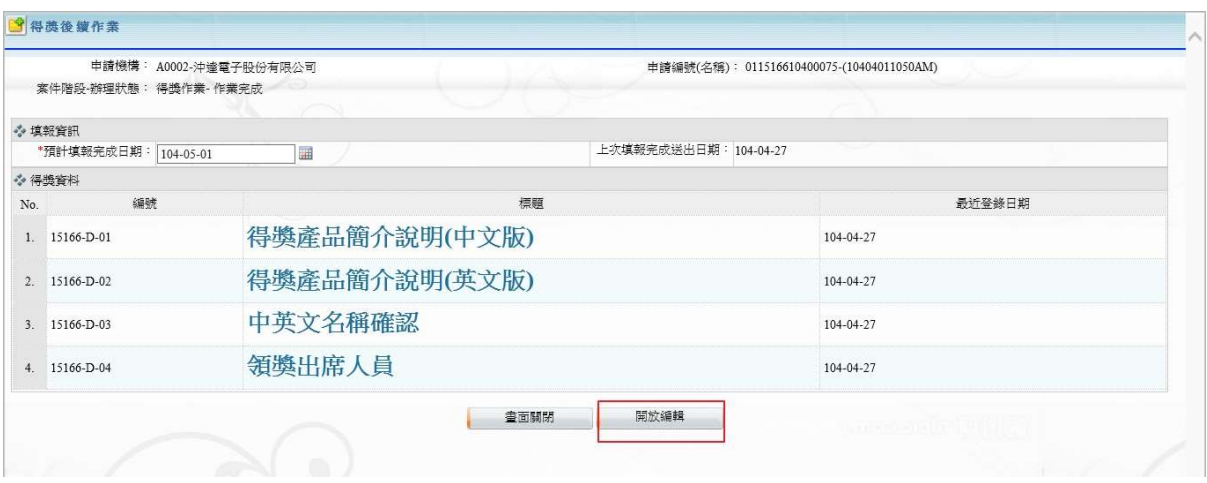

圖 4-1.1-21 管理局開放編輯

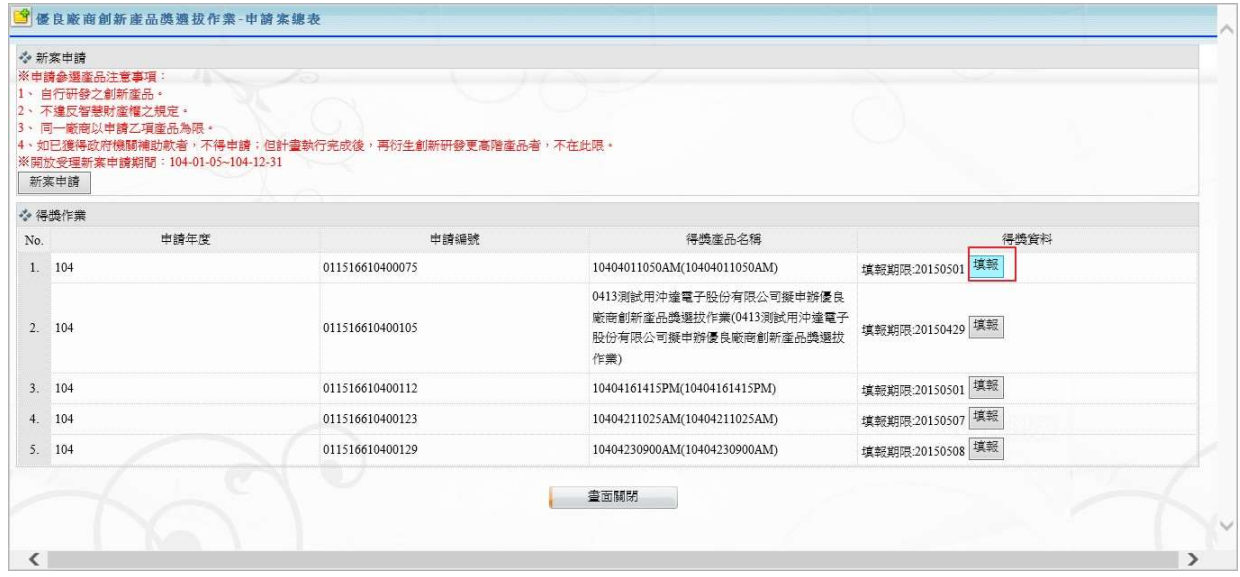

# 圖 4-1.1-22 廠商可再次編修得獎資料